## **Decentralised Costing Report**

The decentralised costing report provides access to remuneration costing, for a specific period, per Cost Centre OR Position Number OR Employee Number.

It is important to note that you require access to the cost centre before you can access the information. To obtain access to cost centre information on this report, you must '**Apply for Access**' for specific Cost Centres via the '**SUN Employee Self Service**' responsibility, on the **sun-e-HR** system.

Cost Centre information for a specific month is only available at the end of the month, once the Finance division has completed all costing processes.

## How to use the report:

 When the report opens, you must enter the period for which you would want to view the information (*Period Date Start* and *Period Date End* parameters at the top of the report). Also choose which *Cost Centre* OR *Position* OR *Employee Number* information you would want to view. Click on the 'Go' button to execute the report (Fig. 1).

| Home                            |                               |                 |
|---------------------------------|-------------------------------|-----------------|
| *Payroll Date Start 01-APR-2019 | *Payroll Date End 30-APR-2019 | iii             |
| Cost Centre R677 🔻              | Position Number               | Employee Number |
| Go                              |                               |                 |
| Fig. 1                          |                               |                 |

2. The report will execute your request and return the information (Fig. 2). The period and the number of cost centres' information requested, is directly related to the length of time it will take for information to return. **Please be patient!** 

|                                              | T-STELLENBOSCH-<br>noot-your knowledge |            |                               |                |               |                             |             |                |                |                                              |          |                     |          |
|----------------------------------------------|----------------------------------------|------------|-------------------------------|----------------|---------------|-----------------------------|-------------|----------------|----------------|----------------------------------------------|----------|---------------------|----------|
| Home                                         |                                        |            |                               |                |               |                             |             |                |                |                                              |          |                     |          |
| *Payroll Date Start 0<br>Cost Centre R<br>Go |                                        |            | *Payroll Date<br>Position Num | End 30-APR-201 | 9             | Employee Numb               | er          |                |                |                                              |          |                     |          |
| Payroll Date                                 | Assignment Id                          | Assignmen  | t Number                      | Payroll Id     | Assignment En | <u>d Date</u> <u>Amount</u> | Cost Centre | Account Number | Project Number | Element Name                                 | Position | Employment Category | C-Factor |
| 30-APR-2019                                  | 10641                                  | 14705516-2 |                               | 61             | 31-DEC-4712   | 335                         | R677        | 999            | -              | SUN Allowance<br>Cellphone                   | 101481   | SUN_FP              | 2        |
| 30-APR-2019                                  | 2920                                   | A21861     |                               | 61             | 31-DEC-4712   | 335                         | R677        | 999            | -              | SUN Allowance<br>Datacard                    | 94097    | SUN_FP              | 2        |
| 30-APR-2019                                  | 3257                                   | A23538     |                               | 61             | 31-DEC-4712   | 4777.54                     | R677        | 999            | -              | SUN Allowance Non<br>Pensionable             | 107850   | SUN_FP              | 2        |
| 30-APR-2019                                  | 3990                                   | A31536     |                               | 61             | 31-DEC-4712   | 1194.38                     | R677        | 999            |                | SUN Allowance Non<br>Pensionable             | 104069   | SUN_FP              | 2        |
| 30-APR-2019                                  | 509315                                 | 21629218-2 |                               | 61             | 30-SEP-2020   | 13819.32                    | R677        | 999            |                | SUN Cash Salary                              | 107992   | SUN_FF              | 2        |
| 30-APR-2019                                  | 509315                                 | 21629218-2 |                               | 61             | 30-SEP-2020   | 34.55                       | R677        | 999            |                | SUN COIDA Provision                          | 107992   | SUN_FF              | 2        |
| 30-APR-2019                                  | 509315                                 | 21629218-2 |                               | 61             | 30-SEP-2020   | 22.66                       | R677        | 999            |                | SUN Temporary<br>Worker Severance<br>Package | 107992   | SUN_FF              | 2        |
| 30-APR-2019                                  | 509315                                 | 21629218-2 |                               | 61             | 30-SEP-2020   | 148.72                      | R677        | 999            | -              | SUN UIF Employer<br>Contribution             | 107992   | SUN_FF              | 2        |
| 30-APR-2019                                  | 509315                                 | 21629218-2 |                               | 61             | 30-SEP-2020   | 72.79                       | R677        | 999            | •              | SUN Medical Disability<br>Insurance          | 107992   | SUN_FF              | 2        |
| 30-APR-2019                                  | 509315                                 | 21629218-2 |                               | 61             | 30-SEP-2020   | 1760.97                     | R677        | 999            | -              | SUN USAF Retirement<br>Fund                  | 107992   | SUN_FF              | 2        |
| 30-APR-2019                                  | 509315                                 | 21629218-2 |                               | 61             | 30-SEP-2020   | 101                         | R677        | 999            | -              | SUN IT Infrastructure                        | 107992   | SUN_FF              | 2        |
| 30-APR-2019                                  | 14772                                  | 12649074-2 |                               | 61             | 31-DEC-4712   | 595                         | R677        | 999            |                | SUN Allowance<br>Datacard                    | 94093    | SUN_FP              | 2        |

3. In order to export the information to a Microsoft Excel file, click on the 'Actions' button at the top of the information that was returned (Fig.3).

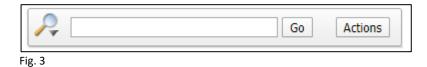

4. Select the 'Download' option from the list (Fig. 4).

| Actions        |  |
|----------------|--|
| Select Columns |  |
| Tilter         |  |
| Rows Per Page  |  |
| Format         |  |
| Flashback      |  |
| Save Report    |  |
| Reset          |  |
| Help           |  |
| Download       |  |
| ig. 4          |  |

5. The '**Download**' options will appear (Fig. 5). Once you select the '**CSV**' option the file will be downloaded to your computer under the '**Downloads**' directory. You can open the file in Microsoft Excel and save it as a proper .xlsx file.

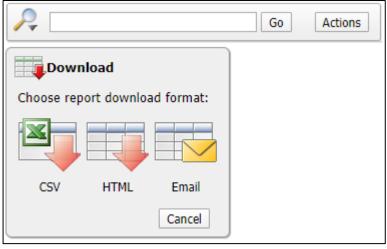

Fig. 5

6. Other options under the 'Actions' button are:

| Actions        |   |
|----------------|---|
| Select Columns |   |
| Tilter         |   |
| Rows Per Page  | • |
| Format         | • |
| Flashback      |   |
| Save Report    |   |
| 🕜 Reset        |   |
| 🕜 Help         |   |
| Download       |   |

| Action         | Description                                                  |
|----------------|--------------------------------------------------------------|
| Select Columns | View only specific columns on the report. (Add/Remove        |
|                | columns on your report)                                      |
| Filter         | View only specific records on your report by filtering on    |
|                | values on any of the columns                                 |
| Rows Per Page  | Decide how many rows you want to see on one page in the      |
|                | report.                                                      |
| Format         | You can format the report to your personalised               |
|                | requirements.                                                |
| Flashback      | A flashback query allows you to view the data as it existed  |
|                | at a previous point in time                                  |
| Save Report    | You can save your report for easy access at a later point in |
|                | time                                                         |
| Reset          | Restore the report to its default setting                    |
| Help           | Further information on all of the above actions              |